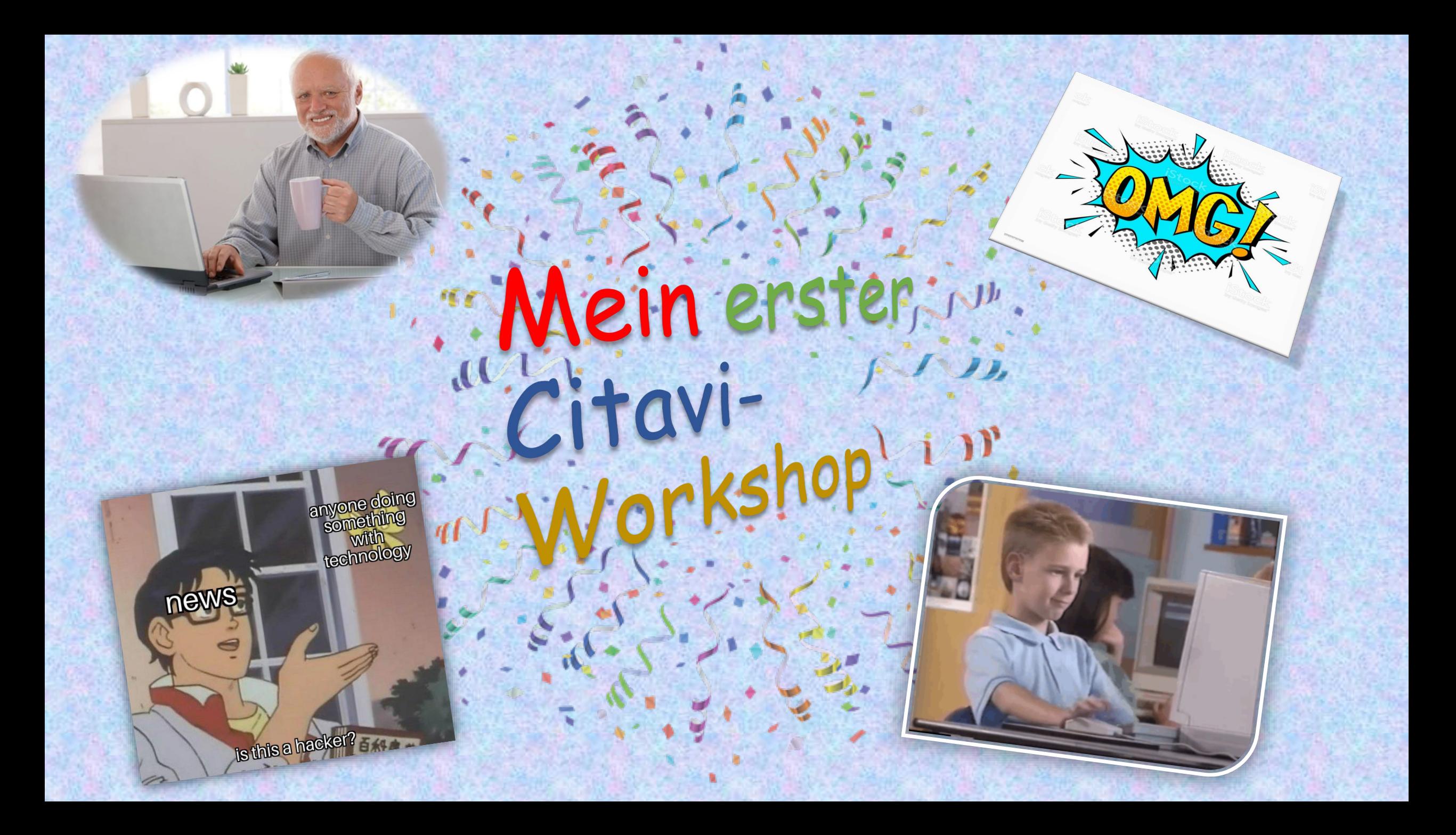

# Aufteilung

- Kurze Einleitung
	- 1. Citavi öffnen und Projekt anlegen
	- 2. Struktur und Kategorien
	- 3. Literaturrecherche mit Citavi
	- 4. Gruppen und Kategorien
	- 5. Wissenselemente
	- 6. Zitationsstil
	- 7. Citavi und Word verbinden
- Abschluss und Fragerunde

### Arbeiten mit Citavi – ein Beispiel

- Ich bin Citavi-Autodidakt (kein Experte)
- Citavi hilft mir beim Sammeln und Ordnen meiner Literatur und den daraus gewonnen Informationen und Zitaten
- Meine Epoche ist das 19. und 20. Jahrhundert
- Andere Epochen (bzw. Themen) könnten andere Anforderungen an die eigene Literaturverwaltung stellen (z. B. in der Antike)

## 1. Citavi öffnen und Projekt anlegen

- Dokumente von der FSI-Internetseite runterladen
- Neues Projekt anlegen
	- Name: Citavi-Workshop
	- Aussuchen, ob Cloud- oder lokales Projekt

### 2. Struktur und Kategorien

- Kategorien können/sollten dem Inhaltsverzeichnis der Arbeit entsprechen
- Kategorien anlegen
	- (1) Linkes Segment (2) Rechtesklick / Symbol mit grünem Plus (3) Neue Kategorie
		- (1) Einleitung
		- (2) Monographie
		- (3) Sammelband-Beitrag
		- (4) Quelle

#### $\frac{1}{4}$  Titel ▼  $\frac{1}{3}$  ISBN, DOI, andere ID  $\vert X \vert$  Q Recherchieren ▼ 2 Volltexte finden Q Suchen  $\vert$  B Literaturliste ▼  $\frac{1}{4}$  Tabelle  $\vert$  3© Zitieren ▼  $\vert$  Gedanke ▼

<mark>IIf\ Literatur</mark> ‰ Wissen g< Aufgaben Steidl 2019 - Am Rande der Fotografie 面面口

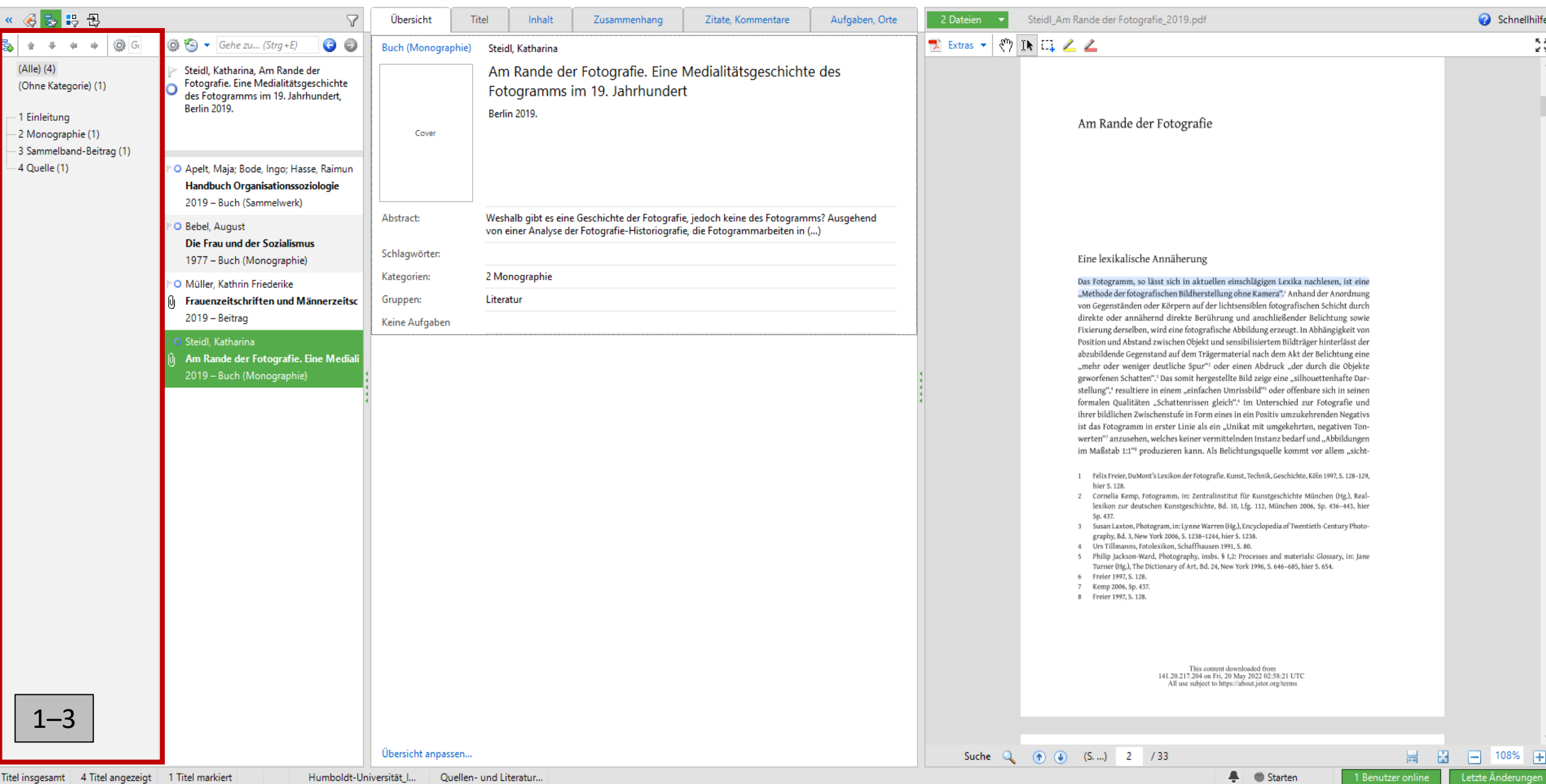

## 3.1 Literaturrecherche mit Citavi (Voreinstellungen)

### **1. Zugang zu E-Ressourcen**

- (1) Extra (Menüleiste oben) (2) Option (3) RSS / OpenURL (4) Zugang zu E-Ressourcen
- (5) Über diese Organisation (6) Berlin Humboldt Universität
- 2. Recherche
	- (1) Extra (Menüleiste oben) (2) Optionen (3) Recherche (4) ISBN-Recherche
	- (5) Datenbanken/Kataloge hinzufügen
		- Berlin Humboldt Universität
		- Berlin Freie Universität
		- StaBiKat Berlin Staatsbibliothek
		- KOBV Kooperativer Bibliotheksverbund Berlin-Brandenburg

Citavi\_Workshop\_V2.0\_PRÄSENTATION: Literaturverwaltung - Cloud-Project - Citavi

Datei Bearbeiten Ansicht Titel Zitation Listen Extras Fenster Hilfe

 $\begin{matrix} - & \Box \end{matrix} \qquad \begin{matrix} \Box \end{matrix} \qquad \begin{matrix} \times \\ \times \end{matrix}$ 

面面口

<mark>III\ Literatur ဲ</mark> အိº Wissen 8⁄ Aufgaben Steidl 2019 - Am Rande der Fotografie

 $\frac{1}{4}$  Titel ▼  $\frac{1}{3}$  ISBN, DOI, andere ID  $\vert X \vert$  Q Reperchieren ▼ 2 Volltexte finden Q Suchen  $\vert$  B Literaturliste ▼  $\frac{1}{4}$  Tabelle  $\vert$  3© Zitieren ▼  $\vert$  Gedanke ▼

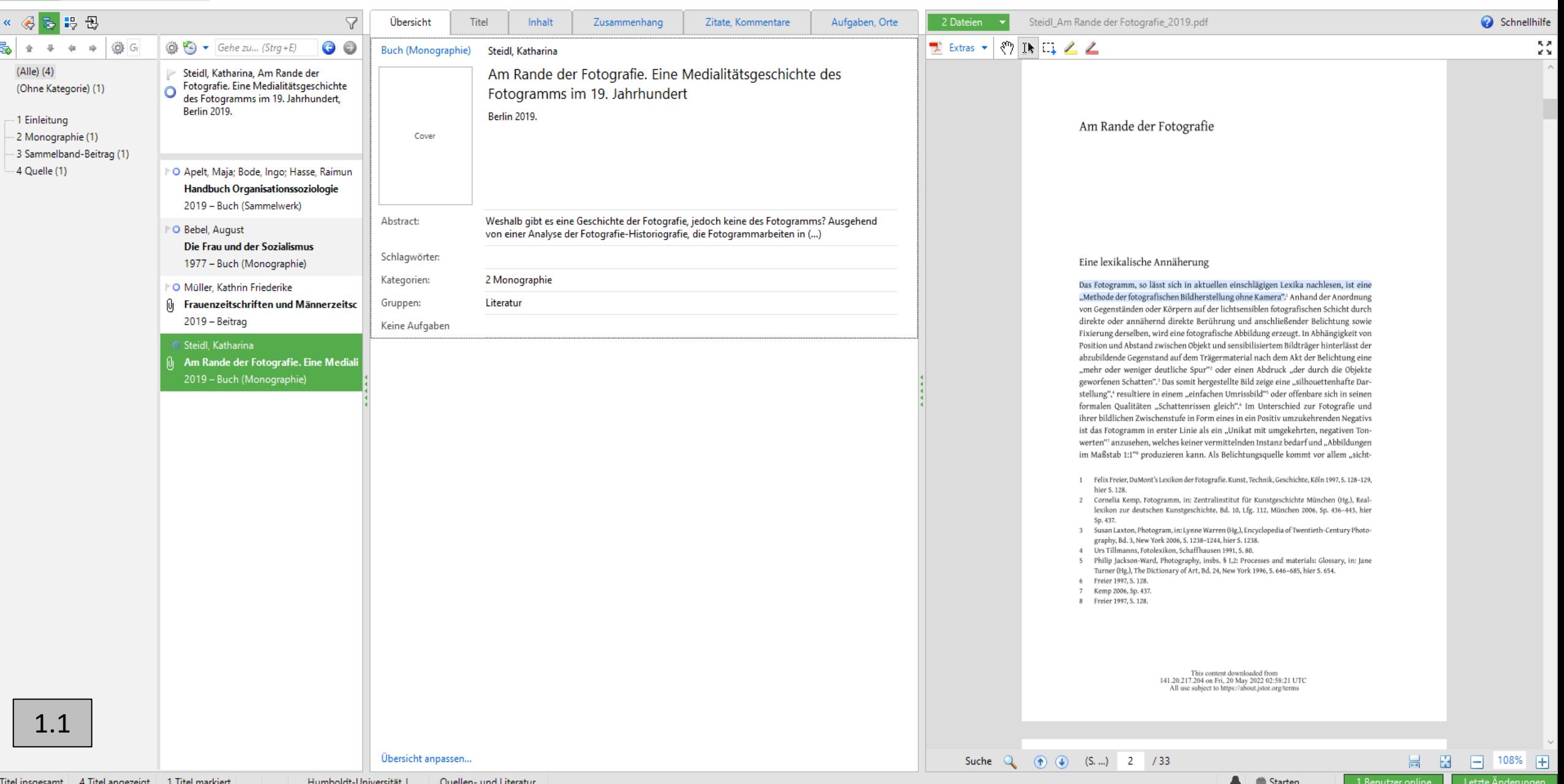

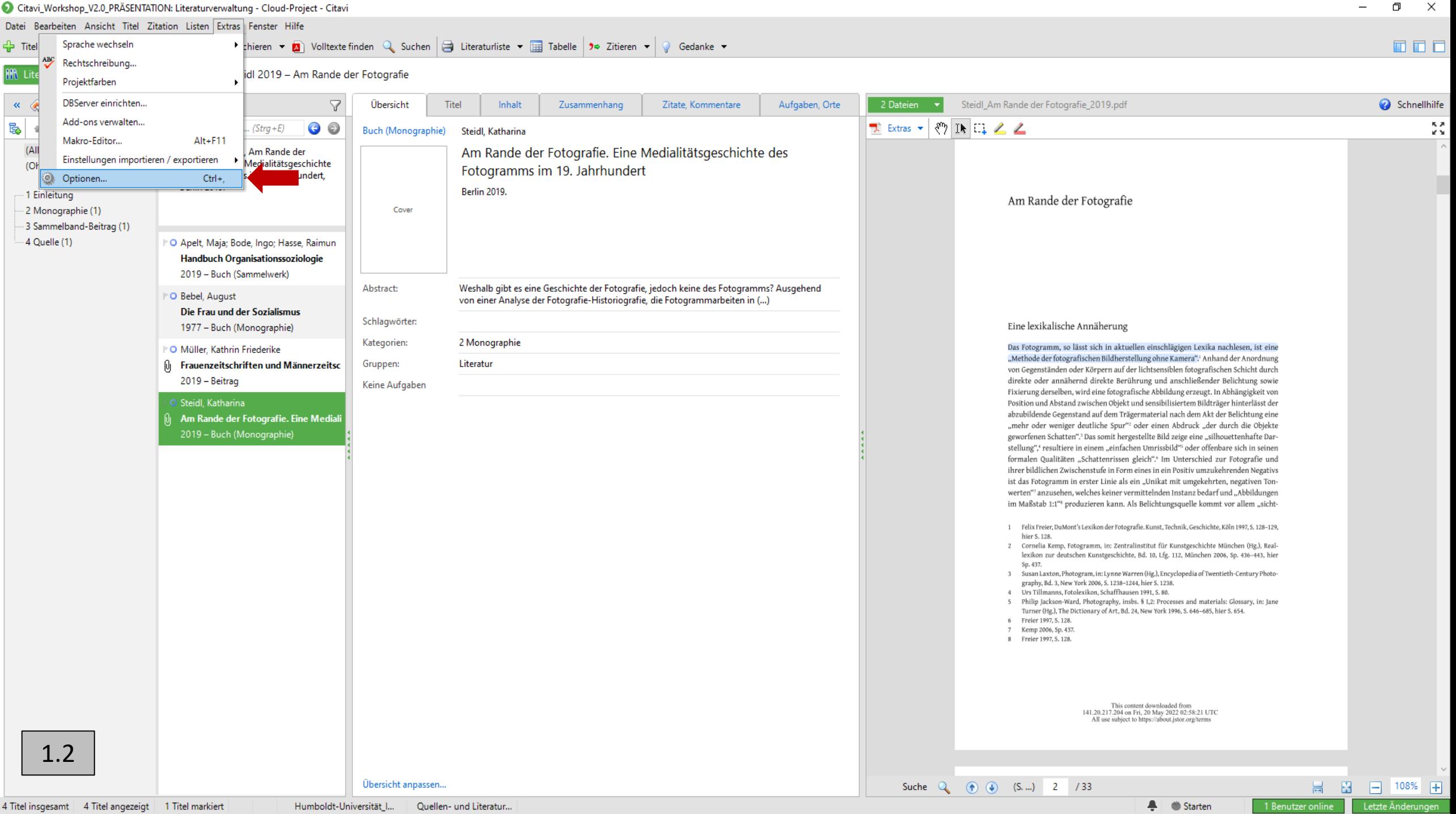

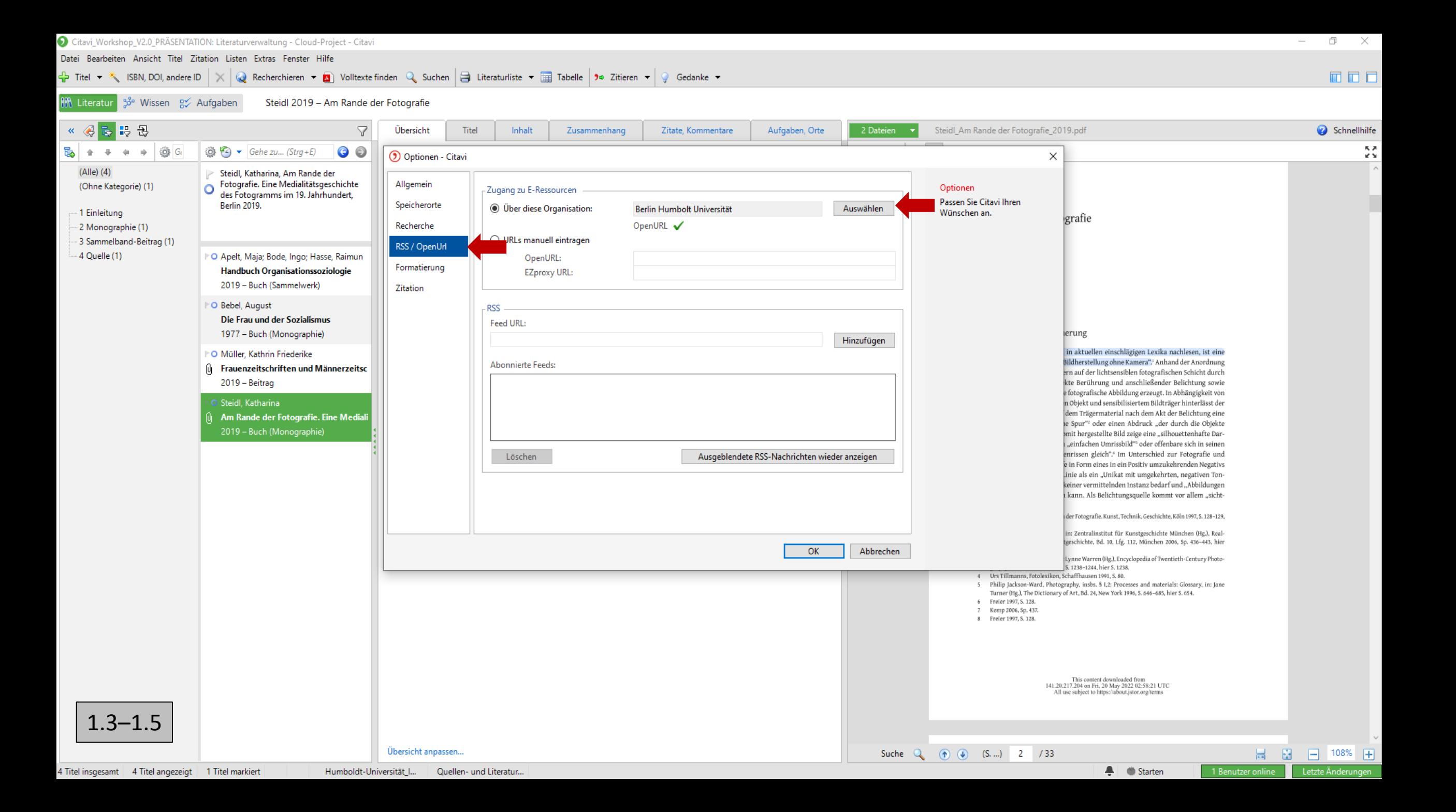

## 3.1 Literaturrecherche mit Citavi (Voreinstellungen)

### 1. Zugang zu E-Ressourcen

- (1) Extra (Menüleiste oben) (2) Option -> RSS / OpenURL (3) Zugang zu E-Ressourcen
- (4) Über diese Organisation (5) Berlin Humboldt Universität

### **2. Recherche**

- (1) Extra (Menüleiste oben) (2) Optionen (3) Recherche (4) ISBN-Recherche
- (5) Standort-Recherche (6) Datenbanken/Kataloge hinzufügen
	- Berlin Humboldt Universität
	- Berlin Freie Universität
	- StaBiKat Berlin Staatsbibliothek
	- KOBV Kooperativer Bibliotheksverbund Berlin-Brandenburg

Citavi\_Workshop\_V2.0\_PRÄSENTATION: Literaturverwaltung - Cloud-Project - Citavi

Datei Bearbeiten Ansicht Titel Zitation Listen Extras Fenster Hilfe

 $\begin{matrix} - & \Box \end{matrix} \qquad \begin{matrix} \Box \end{matrix} \qquad \begin{matrix} \times \\ \times \end{matrix}$ 

面面口

<mark>IIf\ Literatur</mark> ‰ Wissen g< Aufgaben Steidl 2019 - Am Rande der Fotografie

Titel  $\star$  \* ISBN, DOI, andere ID  $\vert \times \vert$  Q Reperchieren  $\star$  **Q** Volltexte finden Q Suchen  $\vert$  B Literaturliste  $\star$  **External Tabelle**  $\vert$  3. Zitieren  $\star \vert$  Q Gedanke  $\star$ 

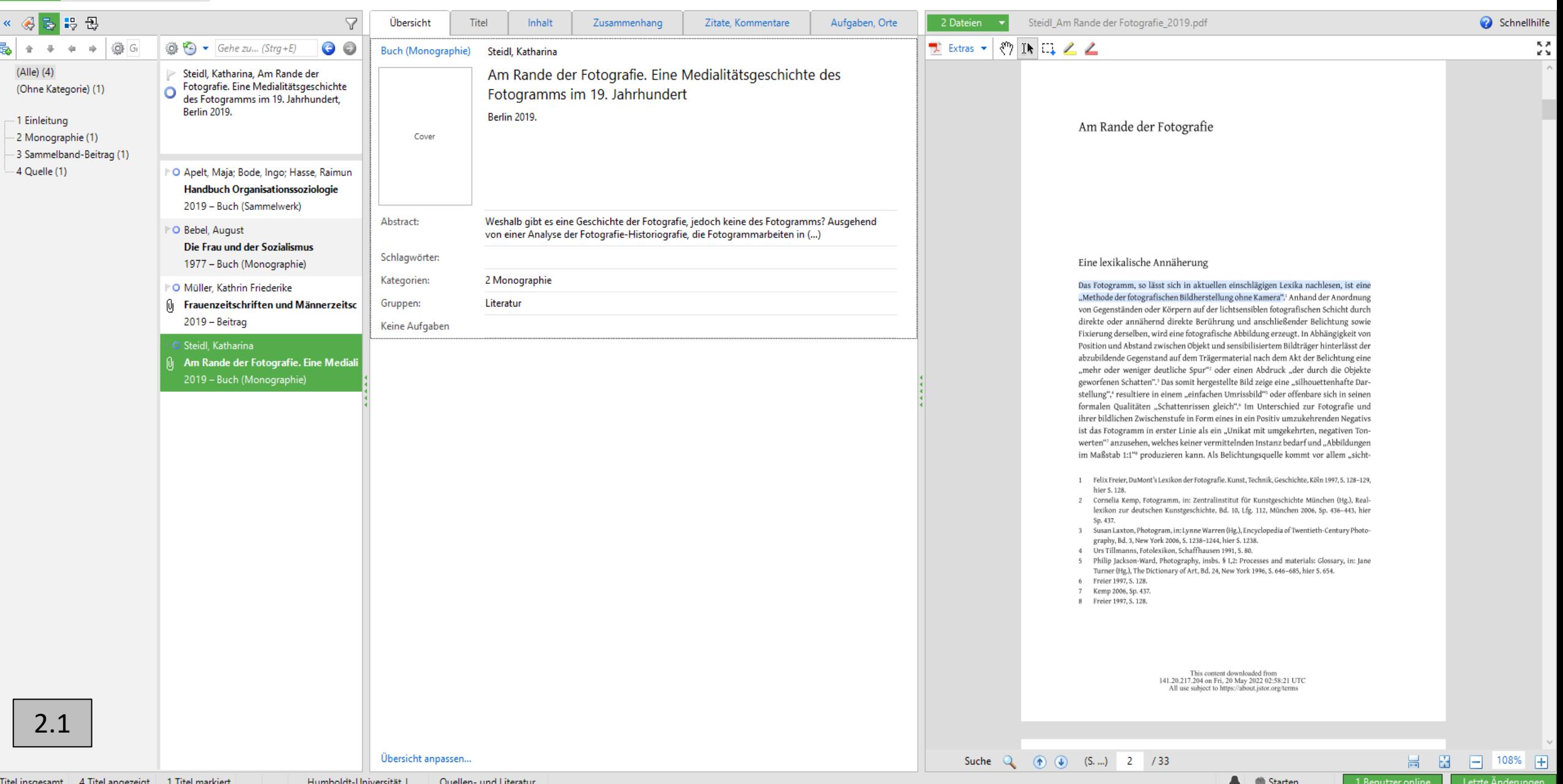

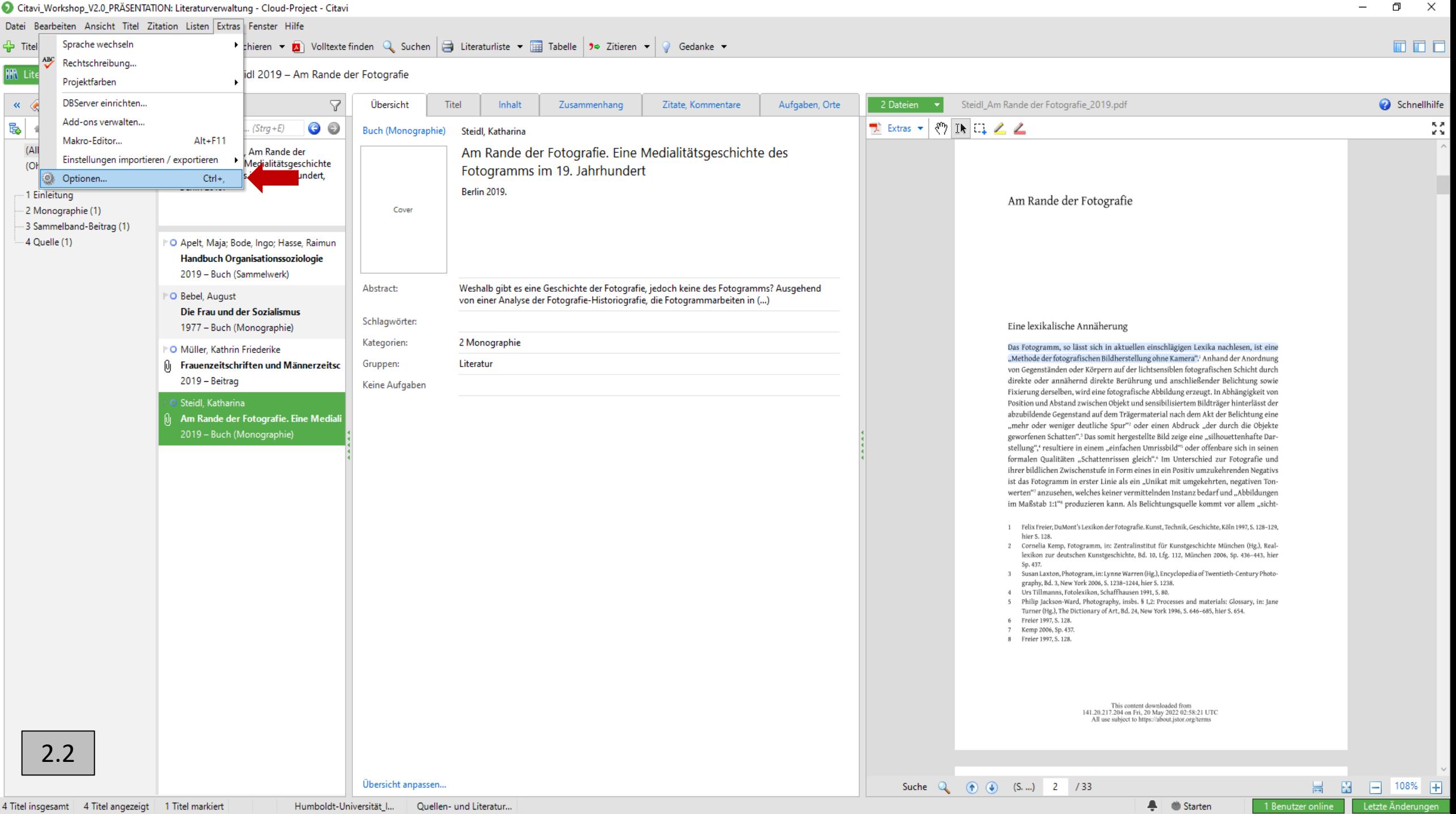

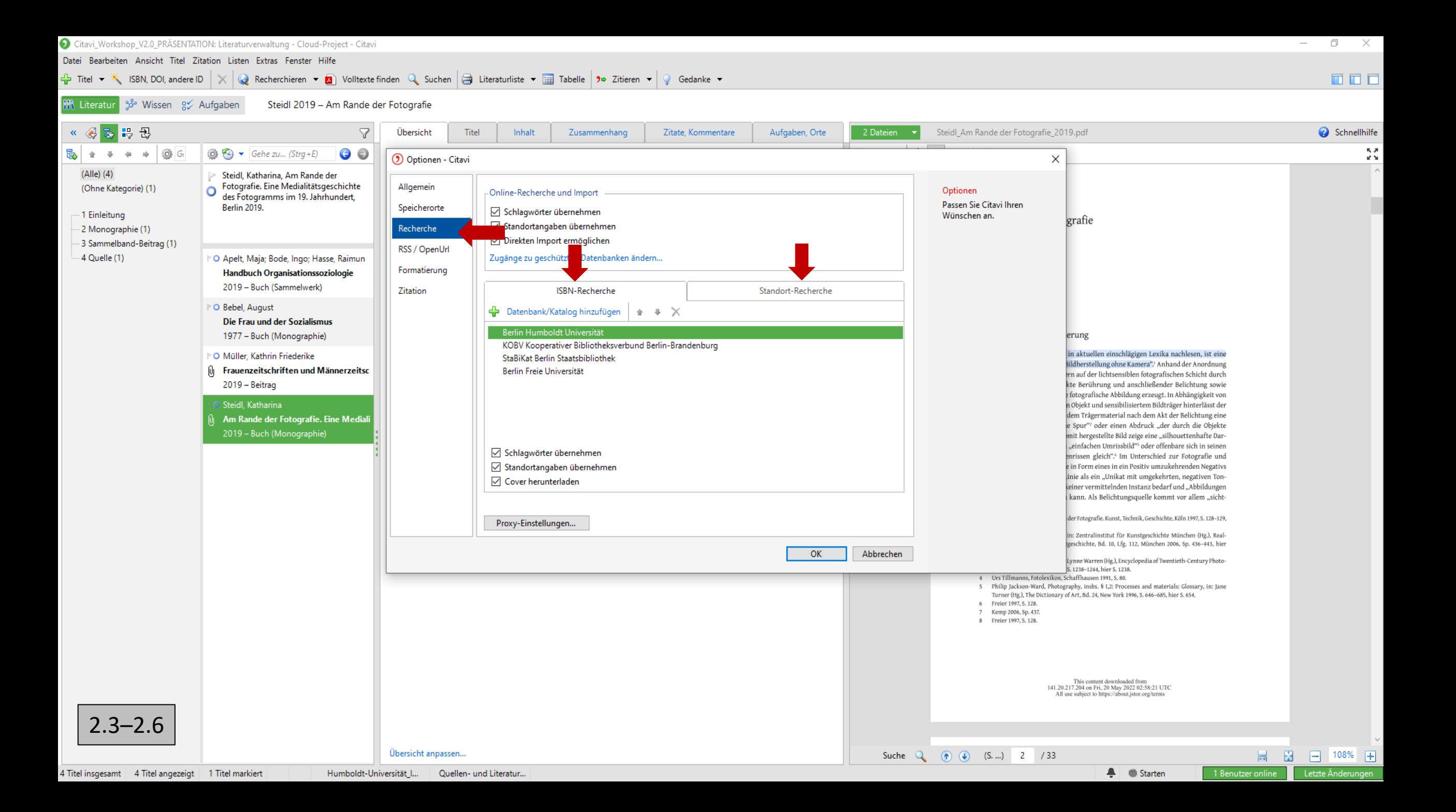

# 3.2 Literaturrecherche mit Citavi (Recherchemöglichkeiten)

- Recherche von Zitationsinformationen
	- Über die Recherche Funktion von Citavi
	- Über den Citavi-Picker im Browser
	- Als RSI-Datei Export direkt von der Internetseite
- PDFs können bei Citavi über die Volltextsuche abgerufen werden
	- Persönliche Meinung: Nur wenig Erfolg mit der Volltextsuche
	- Suche die PDFs immer zusätzlich und binde sie selbst ein

## 3.3 Literaturrecherche mit Citavi (Recherchebeispiele)

#### 1. Monographie

- 1. RIS-Format im JSTOR runterladen (Citavi-Picker)
- **2. Steidl, Katharina, Am Rande der Fotografie: Eine Medialitätsgeschichte des Fotogramms im 19. Jh. (2019)**
- 3. PDF beim JSTOR downloaden
- 4. Information unter "Auflage" löschen
- 2. Sammelband-Beitrag
	- 1. DOI: [https://doi.org/10.1007/978-3-658-20712-0\\_56-1](https://doi.org/10.1007/978-3-658-20712-0_56-1)
	- **2. Müller, Kathrin Friederike, Frauenzeitschriften und Männerzeitschriften, in: Handbuch Medien und Geschlecht. Perspektiven und Befunde der feministischen Kommunikations- und Medienforschung (2019)**
	- 3. Suche über "ISBN, DOI, andere ID"
	- 4. Dann über "Volltext finden" die PDF recherchieren
- 3. Quelle
	- 1. Recherchieren-Button in Citavi anwenden
	- **2. Bebel, August, Die Frau und der Sozialismus (1977)**
	- 3. Information unter "Auflage" löschen

# 4.1 Gruppen und Kategorien (Gruppen erstellen)

### **1. Gruppen einrichten**

(1) Listen (Menüleiste oben) (2) Gruppen (3) Neu (4) 1. Quellen (5) 2. Literatur

2. Neue Gruppierung erstellen

(1) Zitation (Menüleiste oben) (2) Literaturverzeichnis gruppieren (3) Gruppierung erstellen/bearbeiten

(3) Neue Gruppierung (grünes Plus) (4) Name: Quellen- und Literaturverzeichnis

3. Gruppen der Gruppierung zuordnen

(1) Zitation (Menüleiste oben) (2) Literaturverzeichnis gruppieren (3) Gruppierung erstellen/bearbeiten (4) Abschnitt hinzufügen (grünes Plus) (5) Gruppen (6) Titel in dieser Gruppe (7) Dann im Auswahlbereich einmal Quellen auswählen und ok (8) wiederholen mit Literatur

4. Gruppierung einstellen

(1) Zitation (Menüleiste oben) (2) Literaturverzeichnis gruppieren (3) Quellen- und Literaturverzeichnis

Citavi\_Workshop\_V2.0\_PRÄSENTATION: Literaturverwaltung - Cloud-Project - Citavi

Datei Bearbeiten Ansicht Titel Zitation Listen Extras Fenster Hilfe

 $\Rightarrow$  Titel  $\rightarrow$   $\stackrel{\textstyle\mathcal{R}}{\longleftarrow}$  ISBN, DOI, andere ID  $\mid$   $\times$  1

Schnellhilfe

成选

of the

面面面

IR Literatur 38° Wissen g Aufgabe Steidl 2019 - Am Rande der Fotografie BB B  $\triangledown$ Aufgaben, Orte  $\triangleleft$   $\triangleleft$   $\triangleright$ Übersicht Titel Inhalt Zusammenhang Zitate, Kommentare 2 Dateien Steidl\_Am Rande der Fotografie\_2019.pdf  $\mathbb{E}_{\mathbf{a}}$  + + +  $\mathbb{E}_{\mathbf{a}}$  G Extras v & IN II 2 2  $\bigcirc$   $\blacktriangleright$   $\blacktriangleright$  Gehe zu... (Strq+E)  $\bullet$ **Buch (Monographie)** Steidl, Katharina  $(AIIe)$  $(4)$ Am Rande der Fotografie. Eine Medialitätsgeschichte des Steidl, Katharina, Am Rande der Fotografie. Eine Medialitätsgeschichte (Ohne Kategorie) (1) Fotogramms im 19. Jahrhundert des Fotogramms im 19. Jahrhundert, **Berlin 2019. Berlin 2019.** 1 Einleitung Am Rande der Fotografie Cover 2 Monographie (1) 3 Sammelband-Beitrag (1) 4 Quelle (1) "O Apelt, Maja; Bode, Ingo; Hasse, Raimun Handbuch Organisationssoziologie 2019 - Buch (Sammelwerk) Weshalb gibt es eine Geschichte der Fotografie, jedoch keine des Fotogramms? Ausgehend Abstract: O Bebel, August von einer Analyse der Fotografie-Historiografie, die Fotogrammarbeiten in (...) Die Frau und der Sozialismus Schlagwörter: Eine lexikalische Annäherung 1977 - Buch (Monographie) Kategorien: 2 Monographie Das Fotogramm, so lässt sich in aktuellen einschlägigen Lexika nachlesen, ist eine O Müller, Kathrin Friederike "Methode der fotografischen Bildherstellung ohne Kamera".<sup>1</sup> Anhand der Anordnung **O** Frauenzeitschriften und Männerzeitsc Gruppen: Literatur von Gegenständen oder Körpern auf der lichtsensiblen fotografischen Schicht durch 2019 - Beitrag direkte oder annähernd direkte Berührung und anschließender Belichtung sowie Keine Aufgaben Fixierung derselben, wird eine fotografische Abbildung erzeugt. In Abhängigkeit von **Steidl**, Katharina Position und Abstand zwischen Objekt und sensibilisiertem Bildträger hinterlässt der abzubildende Gegenstand auf dem Trägermaterial nach dem Akt der Belichtung eine Am Rande der Fotografie. Eine Mediali "mehr oder weniger deutliche Spur"<sup>2</sup> oder einen Abdruck "der durch die Objekte 2019 - Buch (Monographie) geworfenen Schatten".<sup>3</sup> Das somit hergestellte Bild zeige eine "silhouettenhafte Darstellung",4 resultiere in einem "einfachen Umrissbild"5 oder offenbare sich in seinen formalen Qualitäten "Schattenrissen gleich".<sup>6</sup> Im Unterschied zur Fotografie und ihrer bildlichen Zwischenstufe in Form eines in ein Positiv umzukehrenden Negativs ist das Fotogramm in erster Linie als ein "Unikat mit umgekehrten, negativen Tonwerten"<sup>7</sup> anzusehen, welches keiner vermittelnden Instanz bedarf und "Abbildungen im Maßstab 1:1"<sup>8</sup> produzieren kann. Als Belichtungsquelle kommt vor allem "sicht-1 Felix Freier, DuMont's Lexikon der Fotografie. Kunst, Technik, Geschichte, Köln 1997, S. 128-129, hier S. 128. 2 Cornelia Kemp, Fotogramm, in: Zentralinstitut für Kunstgeschichte München (Hg.), Reallexikon zur deutschen Kunstgeschichte, Bd. 10, Lfg. 112, München 2006, Sp. 436-443, hier Sp. 437. 3 Susan Laxton, Photogram, in: Lynne Warren (Hg,), Encyclopedia of Twentieth-Century Photography, Bd. 3, New York 2006, S. 1238-1244, hier S. 1238. 4 Urs Tillmanns, Fotolexikon, Schaffhausen 1991, S. 80. 5 Philip Jackson-Ward, Photography, insbs. § 1,2: Processes and materials: Glossary, in: Jane Turner (Hg.), The Dictionary of Art, Bd. 24, New York 1996, S. 646-685, hier S. 654. 6 Freier 1997, S. 128. 7 Kemp 2006, Sp. 437. 8 Freier 1997, S. 128. This content downloaded from<br>141.20.217.204 on Fri, 20 May 2022 02:58:21 UTC<br>All use subject to https://about.jstor.org/terms  $1.1$ Übersicht anpassen... 日 日 108% 日 Suche Q (1) (3, ...) 2 /33

Humboldt-Universität I... Quellen- und Literatur...

Recherchieren v A Volltexte finden Q Suchen | E Literaturliste v | Tabelle | 90 Zitieren v | O Gedanke v

 $\ddot{\phantom{1}}$ 

Starten

1 Benutzer online

Letzte Änderungen

Citavi\_Workshop\_V2.0\_PRÄSENTATION: Literaturverwaltung - Cloud-Project - Citavi

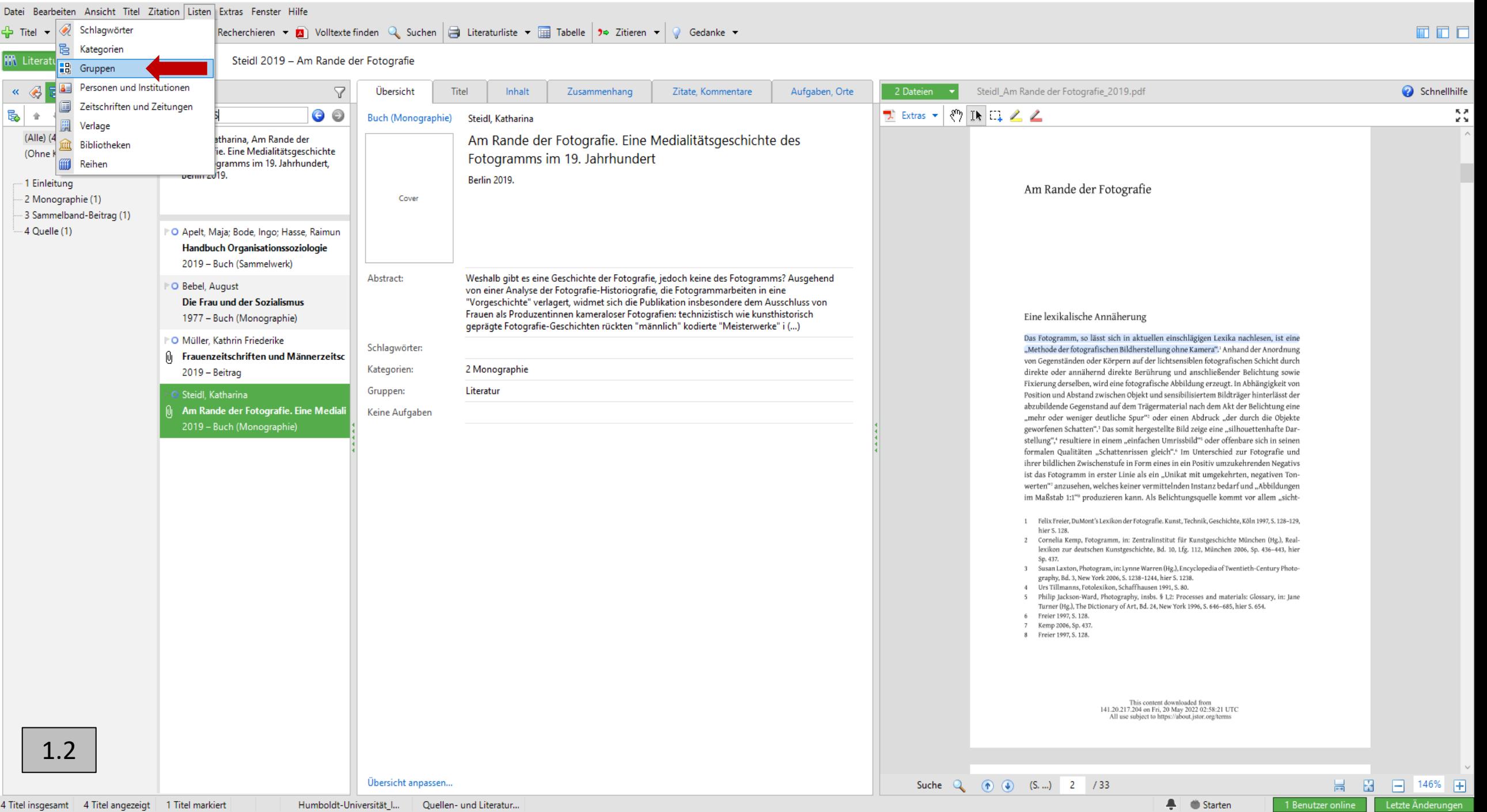

 $\begin{matrix} - & \mathbb{D} & \times \end{matrix}$ 

Humboldt-Universität\_I... Quellen- und Literatur...

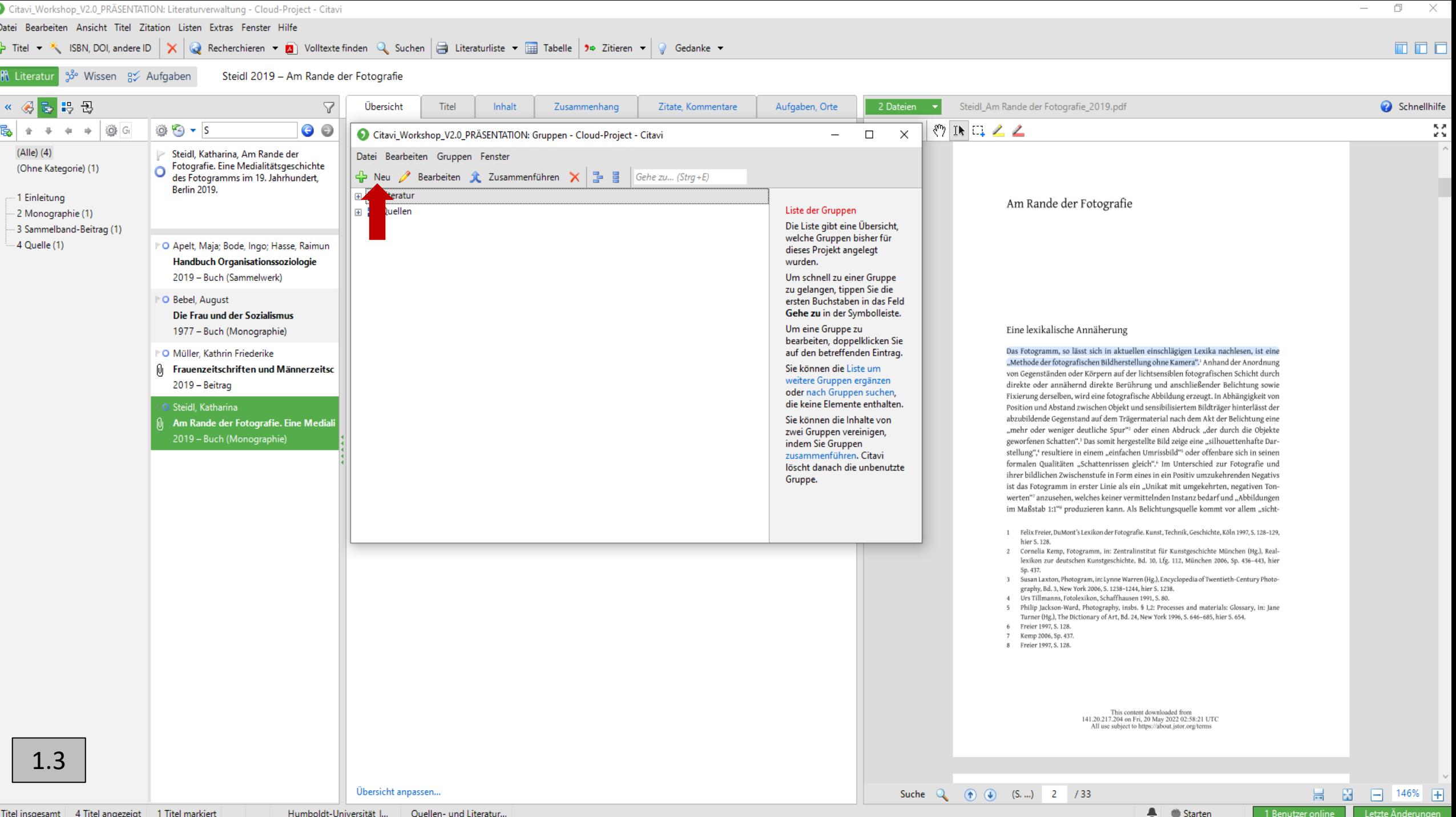

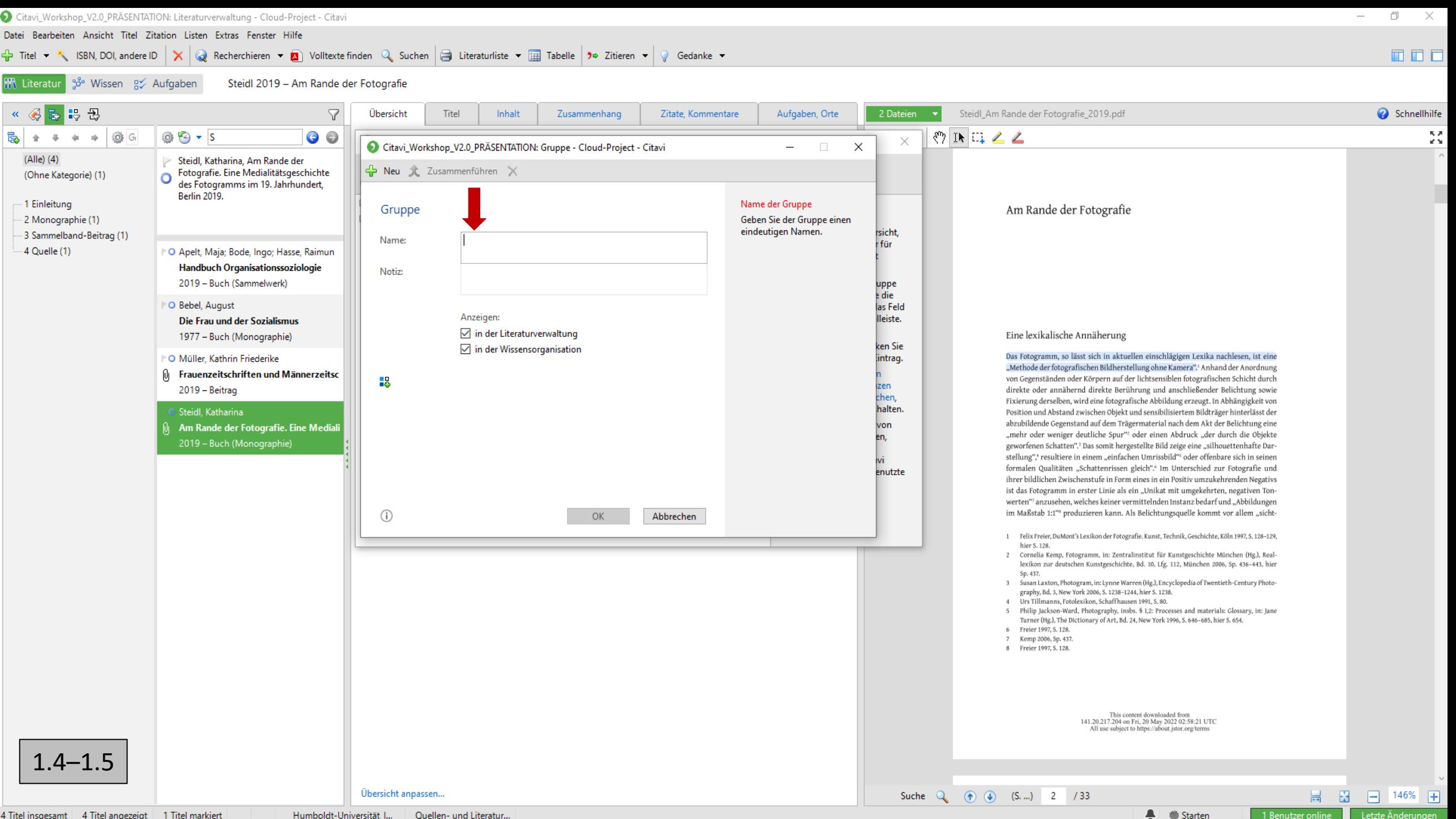

4 Titel insgesamt | 4 Titel angezeigt | 1 Titel markiert

Humboldt-Universität I... Quellen- und Literatur...

# 4.1 Gruppen und Kategorien (Gruppen erstellen)

### 1. Gruppen einrichten

(1) Listen (Menüleiste oben) (2) Gruppen (3) Neu (4) 1. Quellen (5) 2. Literatur

### **2. Neue Gruppierung erstellen**

(1) Zitation (Menüleiste oben) (2) Literaturverzeichnis gruppieren (3) Gruppierung erstellen/bearbeiten

(4) Neue Gruppierung (grünes Plus) (5) Name: Quellen- und Literaturverzeichnis

### 3. Gruppen der Gruppierung zuordnen

(1) Zitation (Menüleiste oben) (2) Literaturverzeichnis gruppieren (3) Gruppierung erstellen/bearbeiten (4) Abschnitt hinzufügen (grünes Plus) (5) Gruppen (6) Titel in dieser Gruppe (7) Dann im Auswahlbereich einmal Quellen auswählen und ok (8) wiederholen mit Literatur

### 4. Gruppierung einstellen

(1) Zitation (Menüleiste oben) (2) Literaturverzeichnis gruppieren (3) Quellen- und Literaturverzeichnis

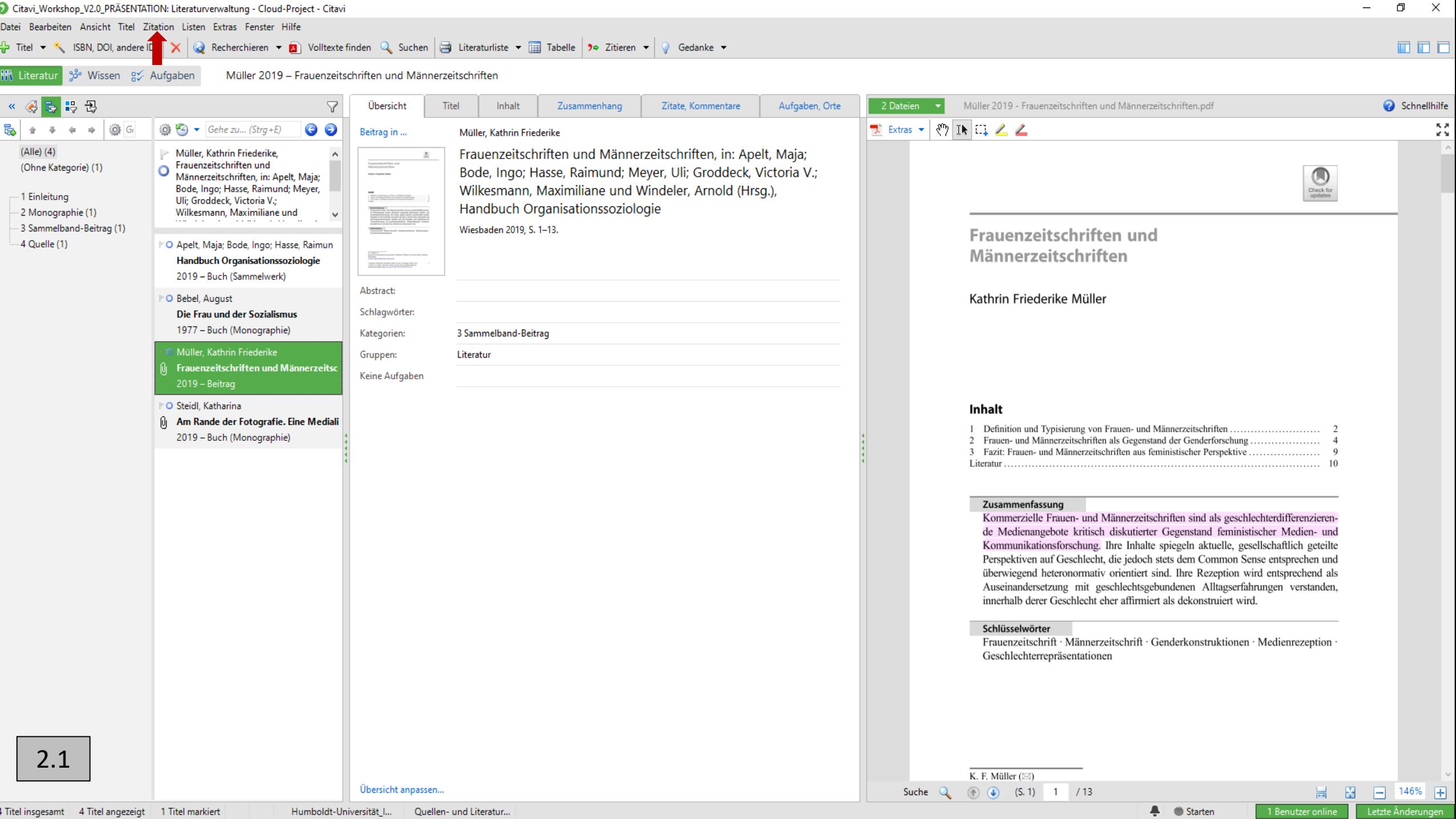

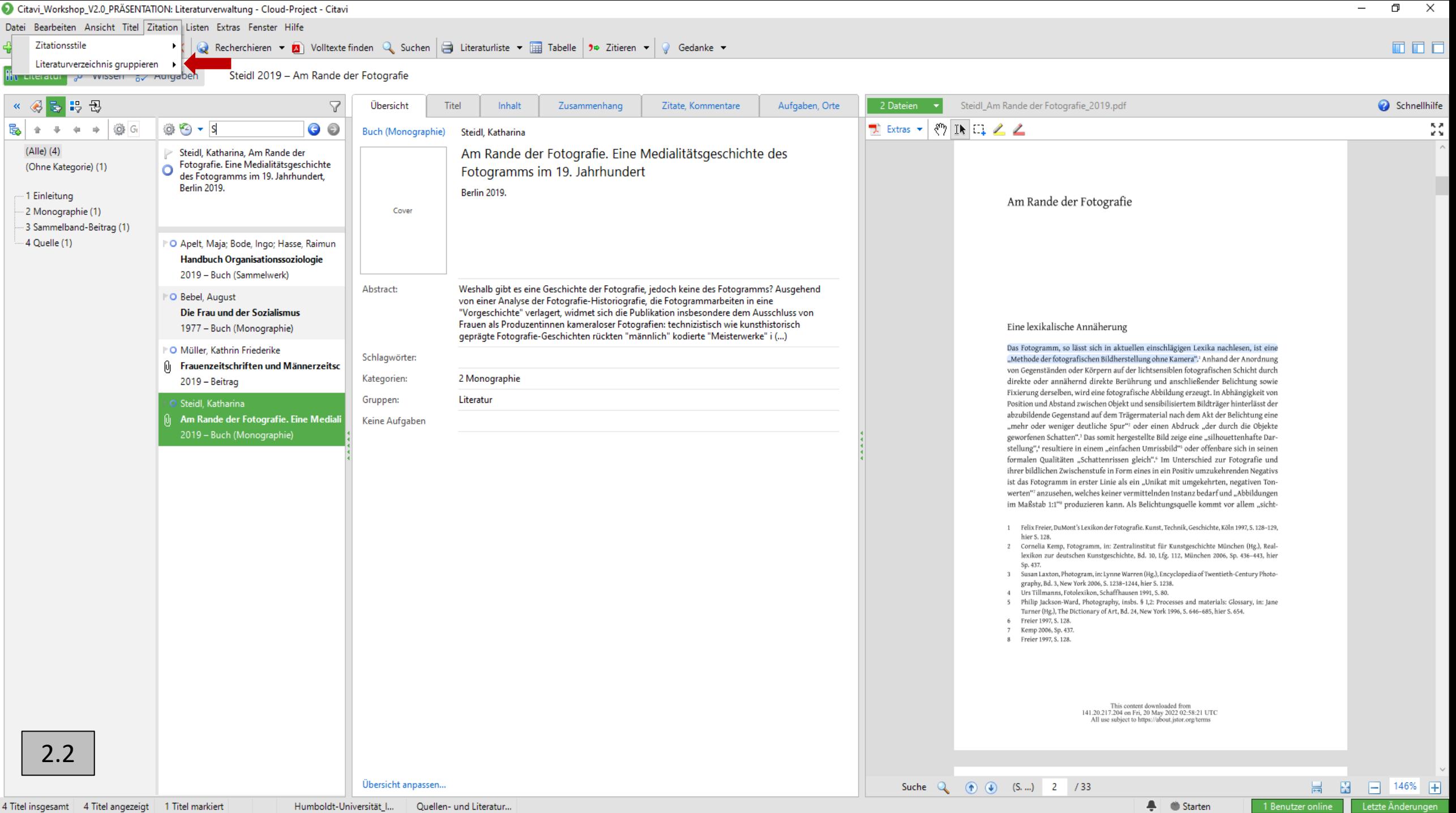

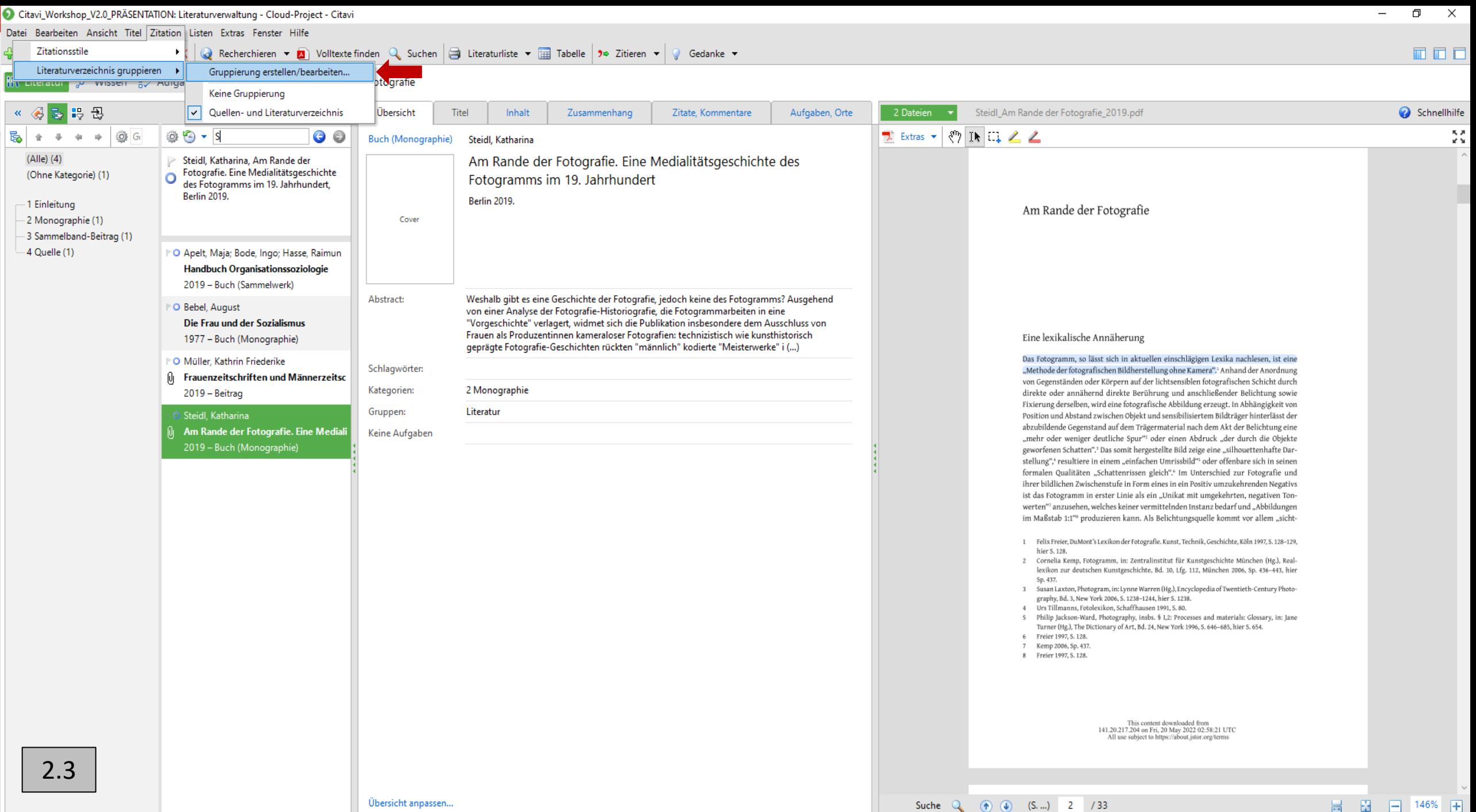

 $\blacksquare$   $\blacksquare$  Starten

1 Benutzer online Letzte Änderungen

#### $\frac{1}{11}$  Titel  $\star$  SBN, DOI, andere ID  $\vert \times \vert$  Recherchieren  $\star$  **Q** Volltexte finden Q Suchen  $\vert \ominus \vert$  Literaturliste  $\star$   $\vert$  Tabelle  $\vert$  3e Zitieren  $\star \vert$  & Gedanke  $\star$

IM Literatur 3<sup>8</sup> Wissen g∕ Aufgaben Steidl 2019 - Am Rande der Fotografie

![](_page_25_Picture_4.jpeg)

#### 面面面

# 4.1 Gruppen und Kategorien (Gruppen erstellen)

### 1. Gruppen einrichten

(1) Listen (Menüleiste oben) (2) Gruppen (3) Neu (4) 1. Quellen (5) 2. Literatur

### 2. Neue Gruppierung erstellen

(1) Zitation (Menüleiste oben) (2) Literaturverzeichnis gruppieren (3) Gruppierung erstellen/bearbeiten

(4) Neue Gruppierung (grünes Plus) (5) Name: Quellen- und Literaturverzeichnis

#### **3. Gruppen der Gruppierung zuordnen**

(1) Zitation (Menüleiste oben) (2) Literaturverzeichnis gruppieren (3) Gruppierung erstellen/bearbeiten

(4) Abschnitt hinzufügen (grünes Plus) (5) Gruppen (6) Titel in dieser Gruppe (7) Dann im Auswahlbereich einmal Quellen auswählen und ok (8) wiederholen mit Literatur

#### 4. Gruppierung einstellen

(1) Zitation (Menüleiste oben) (2) Literaturverzeichnis gruppieren (3) Quellen- und Literaturverzeichnis

![](_page_27_Picture_7.jpeg)

![](_page_28_Picture_18.jpeg)

![](_page_29_Picture_24.jpeg)

 $\blacksquare$   $\blacksquare$  Starten

1 Benutzer online Letzte Änderungen

#### $\frac{1}{11}$  Titel  $\star$  SBN, DOI, andere ID  $\vert \times \vert$  Recherchieren  $\star$  **Q** Volltexte finden Q Suchen  $\vert \ominus \vert$  Literaturliste  $\star$   $\vert$  Tabelle  $\vert$  3e Zitieren  $\star \vert$  & Gedanke  $\star$

IM Literatur 3<sup>8</sup> Wissen g∕ Aufgaben Steidl 2019 - Am Rande der Fotografie

![](_page_30_Picture_4.jpeg)

#### 面面面

![](_page_31_Figure_0.jpeg)

 $\overline{\phantom{0}}$  $\Box$   $\quad$   $\times$ 

 $\blacksquare$  $\blacksquare$  $\blacksquare$ 

<mark>Iff\ Literatur</mark> | <sub>3</sub>3° Wissen | g $\swarrow$  Aufgaben | Steidl 2019 - Am Rande der Fotografie

Titel  $\bullet$   $\ast$  ISBN, DOI, andere ID  $\vert \times \vert$  Q Recherchieren  $\bullet$  Q Volltexte finden Q Suchen a Literaturliste  $\bullet$  a Tabelle  $\vert$  3 $\circ$  Zitieren  $\bullet \vert$  Gedanke  $\bullet$ 

![](_page_31_Picture_47.jpeg)

![](_page_32_Figure_0.jpeg)

 $\overline{\phantom{0}}$  $\Box$   $\quad$   $\times$ 

 $\blacksquare$  $\blacksquare$  $\blacksquare$ 

<mark>Iff\ Literatur</mark> | <sub>3</sub>3° Wissen | g $\swarrow$  Aufgaben | Steidl 2019 - Am Rande der Fotografie

Titel  $\bullet$   $\ast$  ISBN, DOI, andere ID  $\vert \times \vert$  Q Recherchieren  $\bullet$  Q Volltexte finden Q Suchen a Literaturliste  $\bullet$  a Tabelle  $\vert$  3 $\circ$  Zitieren  $\bullet \vert$  Gedanke  $\bullet$ 

![](_page_32_Picture_47.jpeg)

![](_page_33_Figure_0.jpeg)

![](_page_33_Figure_1.jpeg)

### **DDD**

<mark>Iff\ Literatur</mark> 3<sup>3</sup> Wissen 8⁄ Aufgaben Steidl 2019 - Am Rande der Fotografie

Titel  $\bullet$   $\star$  ISBN, DOI, andere ID  $\vert \times \vert$  Q Recherchieren  $\bullet$  Q Volltexte finden Q Suchen  $\vert$  B Literaturliste  $\bullet$  E Tabelle  $\vert$  30 Zitieren  $\bullet \vert$  Q Gedanke  $\bullet$ 

![](_page_33_Picture_37.jpeg)

# 4.1 Gruppen und Kategorien (Gruppen erstellen)

### 1. Gruppen einrichten

(1) Listen (Menüleiste oben) (2) Gruppen (3) Neu (4) 1. Quellen (5) 2. Literatur

2. Neue Gruppierung erstellen

(1) Zitation (Menüleiste oben) (2) Literaturverzeichnis gruppieren (3) Gruppierung erstellen/bearbeiten

(4) Neue Gruppierung (grünes Plus) (5) Name: Quellen- und Literaturverzeichnis

3. Gruppen der Gruppierung zuordnen

(1) Zitation (Menüleiste oben) (2) Literaturverzeichnis gruppieren (3) Gruppierung erstellen/bearbeiten

(4) Abschnitt hinzufügen (grünes Plus) (5) Gruppen (6) Titel in dieser Gruppe (7) Dann im Auswahlbereich einmal Quellen auswählen und ok (8) wiederholen mit Literatur

#### **4. Gruppierung einstellen**

(1) Zitation (Menüleiste oben) (2) Literaturverzeichnis gruppieren (3) Quellen- und Literaturverzeichnis

![](_page_35_Picture_7.jpeg)

![](_page_36_Picture_18.jpeg)

Citavi\_Workshop\_V2.0\_PRÄSENTATION: Literaturverwaltung - Cloud-Project - Citavi

![](_page_37_Picture_11.jpeg)

# 4.2 Gruppen und Kategorien (Beispiel einsortieren)

• Quellen- und Literaturangeben zu Kategorien und Gruppen zuordnen

(1) Linkes Segment (2) (Alle) (3) Einen beliebigen Texte auswählen (4) Übersicht (Segment Mitte)

(5) Gruppen und Kategorien zuordnen

![](_page_38_Picture_63.jpeg)

#### $\frac{1}{4}$  Titel ▼  $\frac{1}{3}$  ISBN, DOI, andere ID  $\vert X \vert$  Q Recherchieren ▼ 2 Volltexte finden Q Suchen  $\vert$  B Literaturliste ▼  $\frac{1}{4}$  Tabelle  $\vert$  3© Zitieren ▼  $\vert$  Gedanke ▼

<sup>8</sup> Literatur 3<sup>3</sup> Wissen 8 Aufgaben Steidl 2019 - Am Rande der Fotografie 面面口

![](_page_39_Picture_36.jpeg)

![](_page_40_Picture_12.jpeg)

![](_page_41_Picture_14.jpeg)

![](_page_42_Picture_0.jpeg)

4 Titel insgesamt | 4 Titel angezeigt | 1 Titel markiert

Quellen- und Literatur...

1 Benutzer online

# 4.2 Gruppen und Kategorien (Beispiel einsortieren)

• Quellen- und Literaturangeben zu Kategorien und Gruppen zuordnen

(1) Linkes Segment (2) (Alle) (3) Einen beliebigen Texte auswählen (4) Übersicht (Segment Mitte)

(5) Gruppen und Kategorien zuordnen

![](_page_43_Picture_63.jpeg)

## 5. Wissenselemente

### **(1) Segment in der Mitte (2) Zitate, Kommentare …**

(3.1) Neu (grünes Plus) (3.2) Zitatart auswählen (3.3) alle Angaben eintragen (Wichtig: Kategorie und Seitenzahl)

(4.1) Segment rechts (4.2) Text markieren (4.3) Zitatart in der oberen Menüleiste auswählen

![](_page_44_Picture_68.jpeg)

#### $\frac{1}{4}$  Titel ▼  $\frac{1}{3}$  ISBN, DOI, andere ID  $\vert X \vert$  Q Recherchieren ▼ 2 Volltexte finden Q Suchen  $\vert$  B Literaturliste ▼  $\frac{1}{4}$  Tabelle  $\vert$  3© Zitieren ▼  $\vert$  Gedanke ▼

<sup>1</sup> Eliteratur <sup>33</sup> Wissen <sup>2</sup> Aufgaben Steidl 2019 – Am Rande der Fotografie

面面口

![](_page_45_Picture_34.jpeg)

![](_page_46_Picture_3.jpeg)

## 5. Wissenselemente

(1) Segment in der Mitte (2) Zitate, Kommentare …

**(3.1) Neu (grünes Plus) (3.2) Zitatart auswählen (3.3) alle Angaben eintragen (Wichtig: Kategorie und Seitenzahl)**

(4.1) Segment rechts (4.2) Text markieren (4.3) Zitatart in der oberen Menüleiste auswählen

![](_page_47_Picture_68.jpeg)

![](_page_48_Picture_9.jpeg)

![](_page_49_Picture_14.jpeg)

1 Benutzer online Letzte Anderungen

![](_page_50_Picture_29.jpeg)

## 5. Wissenselemente

(1) Segment in der Mitte (2) Zitate, Kommentare …

(3.1) Neu (grünes Plus) (3.2) Zitatart auswäheln (3.3) alle Angaben eintragen (Wichtig: Kategorie und Seitenzahl)

**(4.1) Segment rechts (4.2) Text markieren (4.3) Zitatart in der oberen Menüleiste auswählen**

![](_page_51_Picture_70.jpeg)

![](_page_52_Picture_7.jpeg)

![](_page_53_Picture_25.jpeg)

4 Titel insgesamt | 4 Titel angezeigt | 1 Titel markiert

Humboldt-Universität\_I... | Quellen- und Literatur...

Suche  $Q_0$  (c) (c) (S, ...) 2 / 33

 $\left| \begin{array}{c} \blacksquare \\ \blacksquare \end{array} \right|$   $\quad$  Starten

**EN PORT 198% FOR THE 18 ENTIRE REPORT OF SHELF** 

## 5. Wissenselemente

(1) Segment in der Mitte (2) Zitate, Kommentare …

- (3.1) Neu (grünes Plus) (3.2) Zitatart auswählen (3.3) alle Angaben eintragen (Wichtig: Kategorie und Seitenzahl)
- (4.1) Segment rechts (4.2) Text markieren (4.3) Zitatart in der oberen Menüleiste auswählen

![](_page_54_Picture_69.jpeg)

### 6. Zitationsstil

- Zitations-Datei: Humboldt-Universität IfG Version-1.ccs
- 1. Zitations-Datei ablegen

(1) Windows (C) (2) Benutzer (3) Dein Benutzer (4) Dokumente (5) Citavi 6 (6) Custom Citation Styles

2. Einstellen in Citavi

(1) Zitation (2) Zitationsstile (3) Humboldt-Universität\_IfG\_Version-1.ccs

# 7. Citavi und Word verbinden

- Wichtig: Das Citavi-Plugin muss bei Word installiert sein
- Am besten arbeitet man in Word mit Formatvorlagen
- Mann muss sein Citavi-Projekt mit der Word-Datei verbinden